#### 可同位 Cisco TelePresence Video Systems **CISCO**

## Getting Started Guide

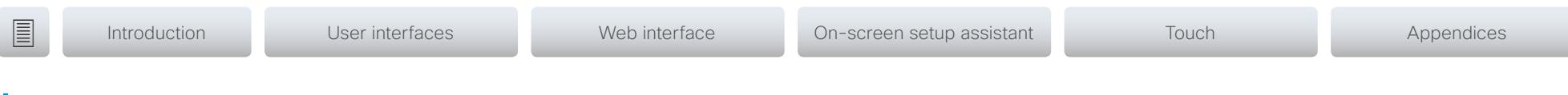

Collaboration Endpoint Software CE8.0 NOVEMBER 2015

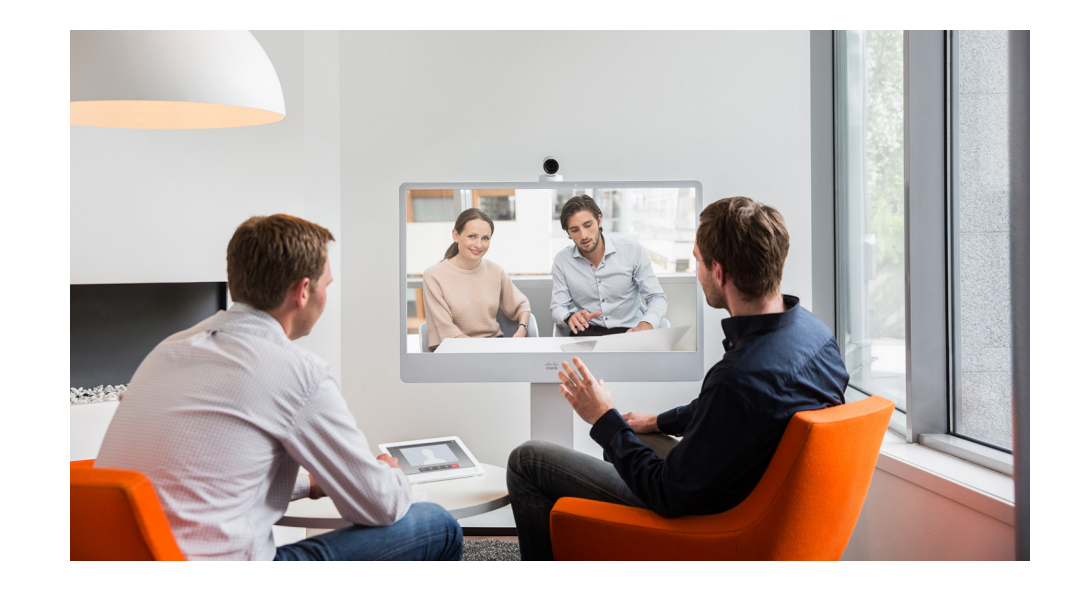

# Getting Started Guide

For MX and SX Series

## officialities<br>
Cisco TelePresence Video Systems

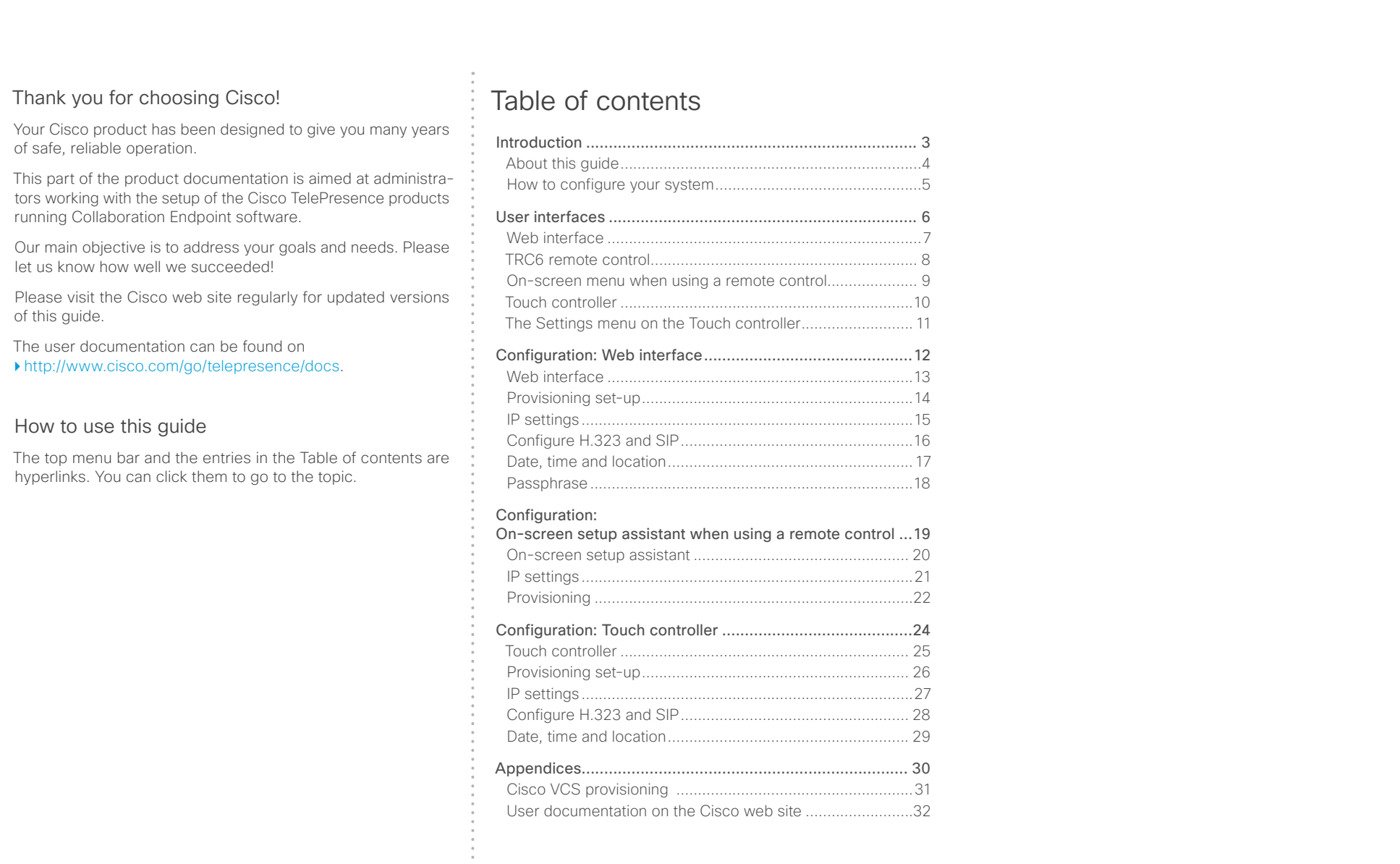

## <span id="page-2-0"></span>altalic **CISCO** Cisco TelePresence Video Systems

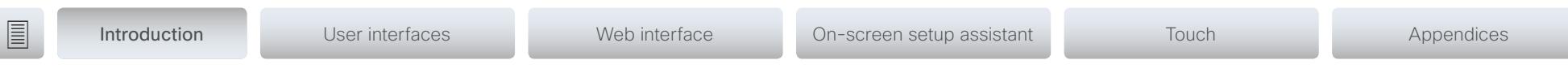

# Chapter 1 Introduction

## D15318.01 Video Systems Getting Started Guide CE8.0, NOVEMBER 2015. 3 Copyright © 2015 Cisco Systems, Inc. All rights reserved.

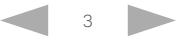

#### <span id="page-3-0"></span>albaha **CISCO** Cisco TelePresence Video Systems

## Getting Started Guide

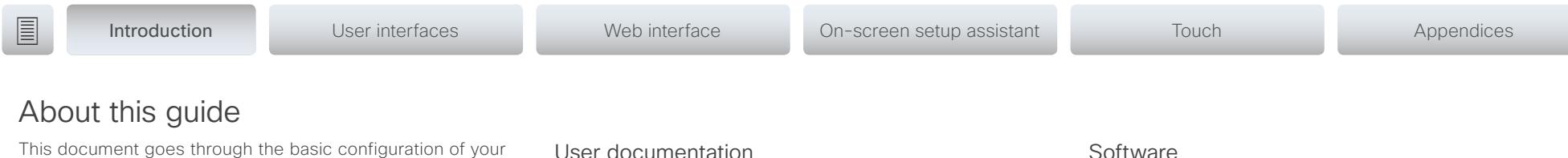

video conference system. You can find the information about system assembly and instal-

## Cisco TelePresence endpoints covered in this guide

lation in the Installation guide for your product.

• MX Series: MX200 G2

MX300 G2

MX700

- MX800
- SX Series: SX10 Quick Set SX20 Quick Set

SX80 Codec

## User documentation

You can download the user documentation from the Cisco web site, go to:

<http://www.cisco.com/go/telepresence/docs>

Guidelines for how to find the documentation on the Cisco web site are included in the  $\rightarrow$  User documentation on the Cisco web [site](#page-31-1) appendix.

## Software

You can download the software for your product from the Cisco web site, go to: <http://www.cisco.com/cisco/software/navigator.html>

## Cisco contact

On our web site you can find an overview of the worldwide Cisco contacts.

Go to: <http://www.cisco.com/web/siteassets/contacts>

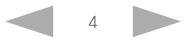

#### <span id="page-4-0"></span>albaha Cisco TelePresence Video Systems **CISCO**

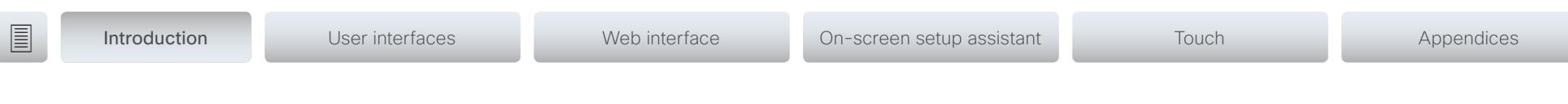

## How to configure your system

## Use a provisioning system, or configure each video system individually

Provisioning allows video conferencing network administrators to manage many video systems simultaneously. In general, you only have to put in the credentials of the provisioning server to each video system; the rest of the configuration is done automatically.

Without a provisioning system, you must configure each video system individually. To be able to make calls, you must set the IP, if not provided by the network, and SIP/H.323 parameters. You should also set the correct time and date.

Basic configuration with or without a provisioning system is described in this guide.

## User interfaces

The principal operating device for your Cisco TelePresence video conference system is either a remote control or a Touch controller. The remote control is not available for the MX series or the SX80.

You can configure your system through its web interface, if the system is already connected to a network and you know the IP address. A limited set of configurations is also available on the Touch controller and the on-screen menu.

We describe the functionalities of the web interface, the on-screen setup assistant and the Touch controller in the next chapter.

## Passphrase

.

Initially, no passphrase is set for the default *admin* user. It is mandatory to set a passphrase for any user with ADMIN rights in order to restrict access to system configuration. This includes the default admin user.

Getting Started Guide

You can read more about how to set the passphrase in the section ["Passphrase" on page 18.](#page-17-1)

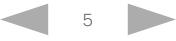

## <span id="page-5-0"></span>altalic **CISCO** Cisco TelePresence Video Systems

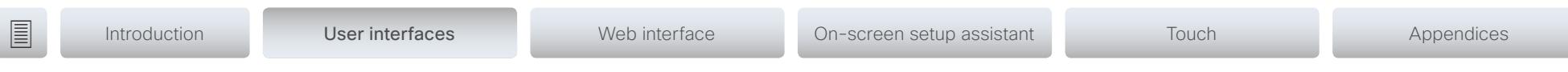

# Chapter 2 User interfaces

D15318.01 Video Systems Getting Started Guide CE8.0, NOVEMBER 2015. 6 Copyright © 2015 Cisco Systems, Inc. All rights reserved.

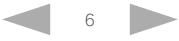

#### <span id="page-6-0"></span>albaha Cisco TelePresence Video Systems **CISCO**

here.

#### ■ Introduction User interfaces Web interface On-screen setup assistant Touch Appendices Web interface You access the web interface by entering your system's IP address in the address bar of a web browser; then sign in. The video conference system is delivered with a default user account with the user name *admin* and no passphrase set. Recommended browsers: The latest releases of Internet ababa Explorer, Mozilla Firefox, Opera, Chrome or Safari. **CISCO** The administrator guide for your product describes in detail  $\epsilon$  Configuration **Call Control D**iagnostics  $\bullet$  Maintenance \* Home how the web interface is organized, and the settings it provides Configuration sub-menu access to. **System Configuration** System Information You can open the System M **System Status** Configuration page from the Configuration menu System Configuration page **Local Contacts Management** H323 General Personalization When signed in, you can open the System Configuration page from the Configuration menu. Peripherals You can access all configuration settings from this page. The **User Administration** configurations described in the following chapter can be found Sign In Banner **Startup Scripts** To controll the settings on your system, view the System Status section. You can find it under the Configuration menu. **API** Read how to configure the system on the web interface on Security [page 13.](#page-12-1)

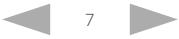

<span id="page-7-0"></span>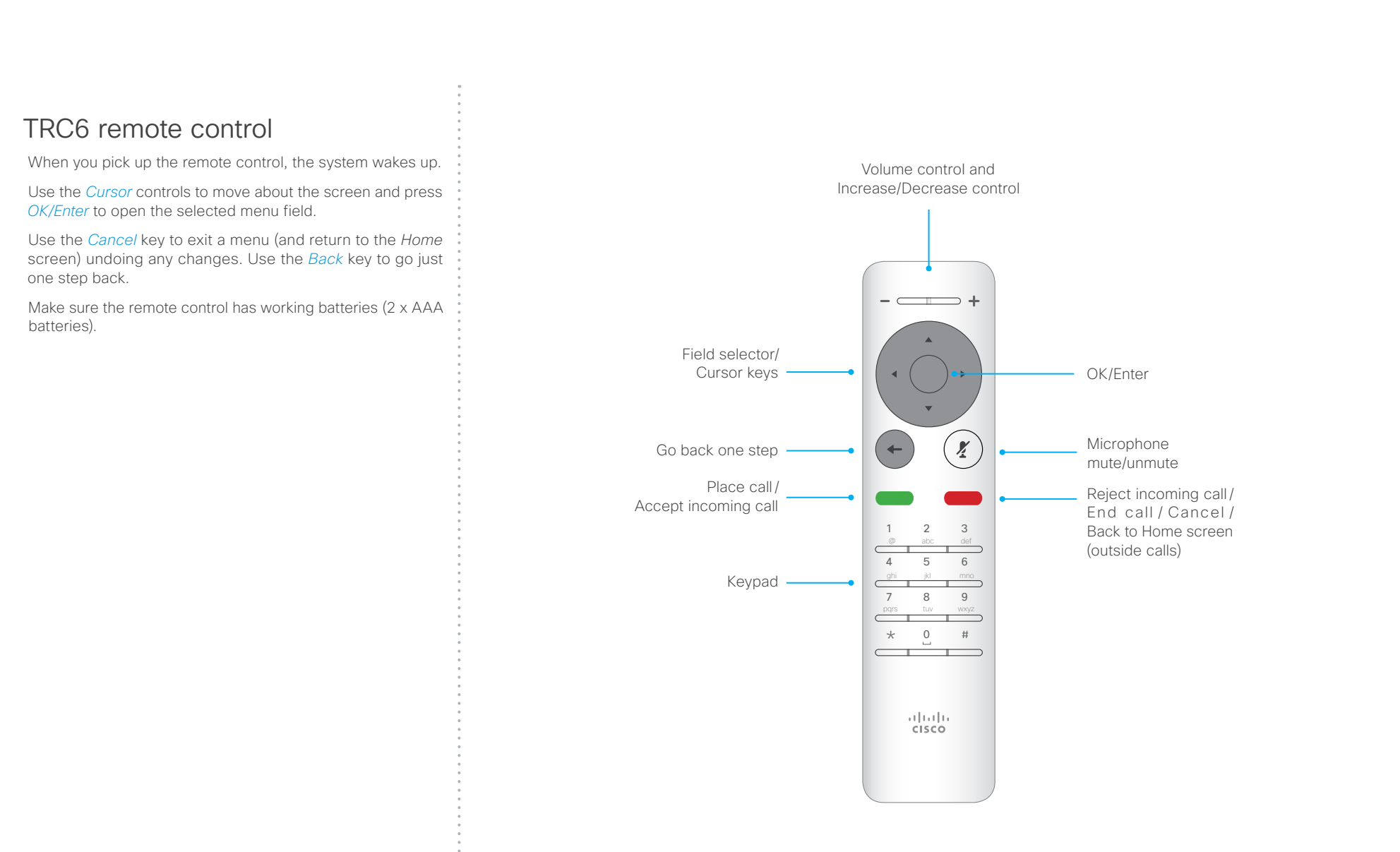

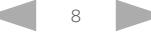

<span id="page-8-0"></span>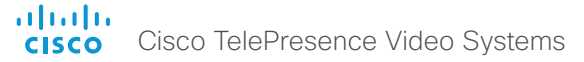

## Getting Started Guide

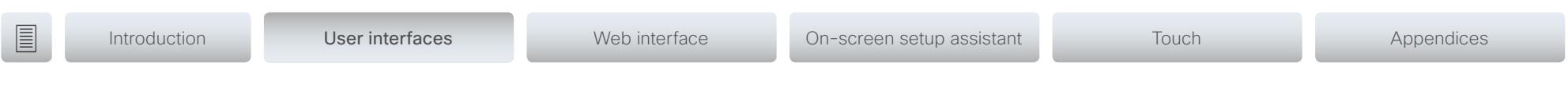

## On-screen menu when using a remote control

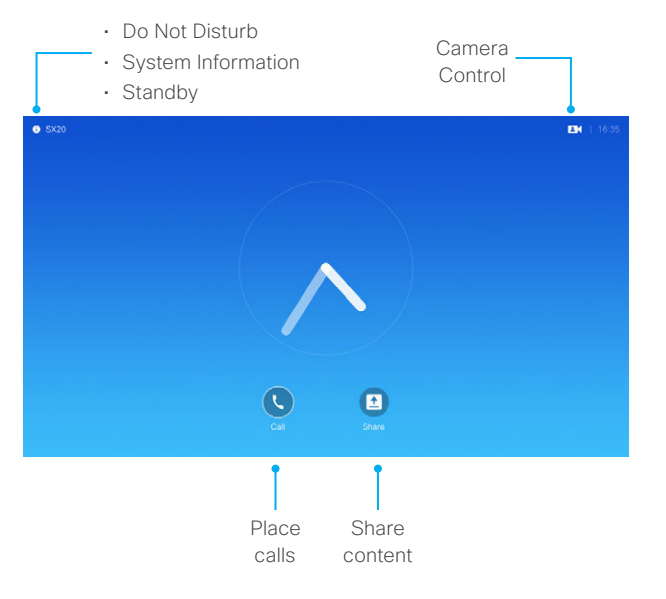

When you start the system for the first time, the Setup assistant starts automatically.

▶ Read how to configure the system with the on-screen setup [assistant on page 20.](#page-19-1)

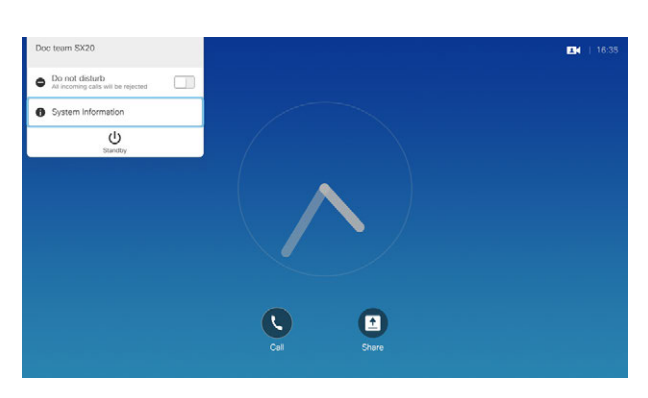

To gain access to the Advanced *Settings* menu, move cursor to upper left corner of the screen and press *OK* on the remote control. Then navigate down to *System Information* and press *OK* again.

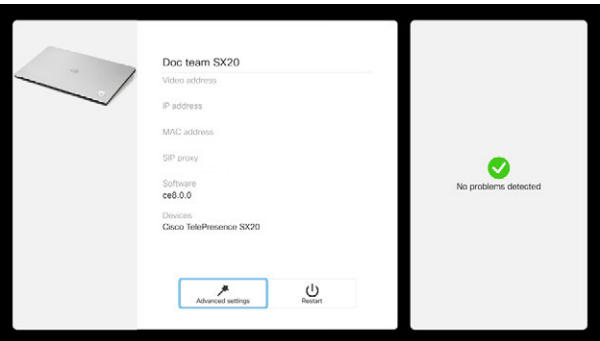

The *System Information* menu shows the basic system information. In addition it provides access to the *Advanced Settings* and to restart the system. These settings can be protected with a PIN set from the web interface.

In *Advanced Settings* you can set the following:

- *Language*: Select a language for the user interface.
- *Network Connection*: Change the IPv4 settings, if those have not been configured by autoprovisioning or the network.
- *System Activation*: Change provisioning settings, if those have not been configured by autoprovisioning.
- *Sound Test*: Test audio quallity.
- *Microphone Check*: Check that the microphone is working. If you are using an external microphone, use this test to adjust its location.
- *System volume*: Set the default volume for ring tones and calls. If you cannot hear the test sound, make sure the volume on you monitor is switched on, and the cabling is correct.
- *Default camera preset*: Set the default camera position for future calls.
- *Presentation*: Test presenting from your computer. You will need an additional HDMI or VGA cable for this.

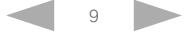

<span id="page-9-1"></span><span id="page-9-0"></span>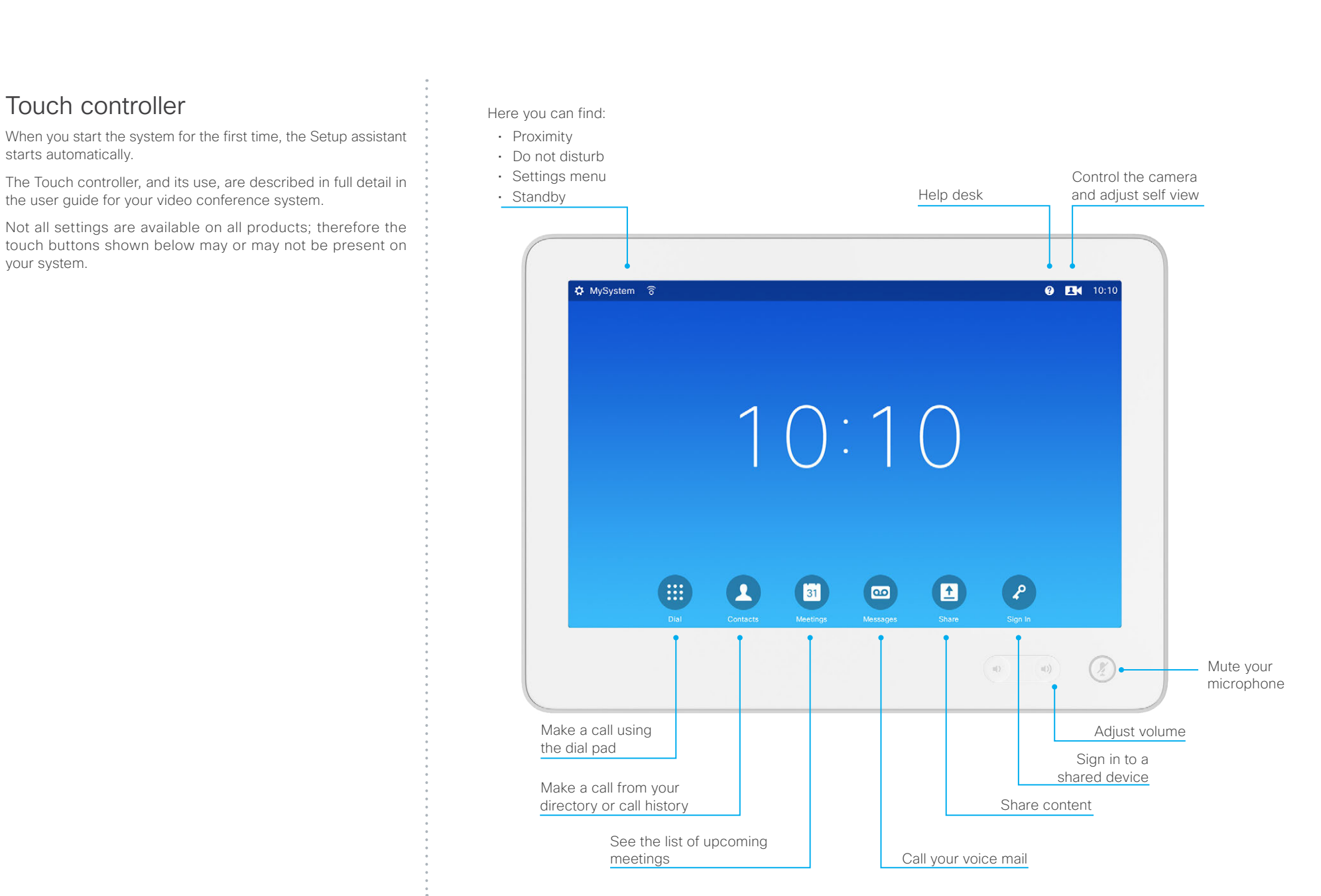

controller

passphrase.

[go to page 25.](#page-24-1)

 $2 \cdot \frac{1}{2}$ 

☆

 $\blacksquare$ 

 $\Box$  $\cup$ 

 $\mathbf{L}$ 

system.

for the users.

To open the *Settings* menu, tap

System configuration

## Getting Started Guide

<span id="page-10-0"></span>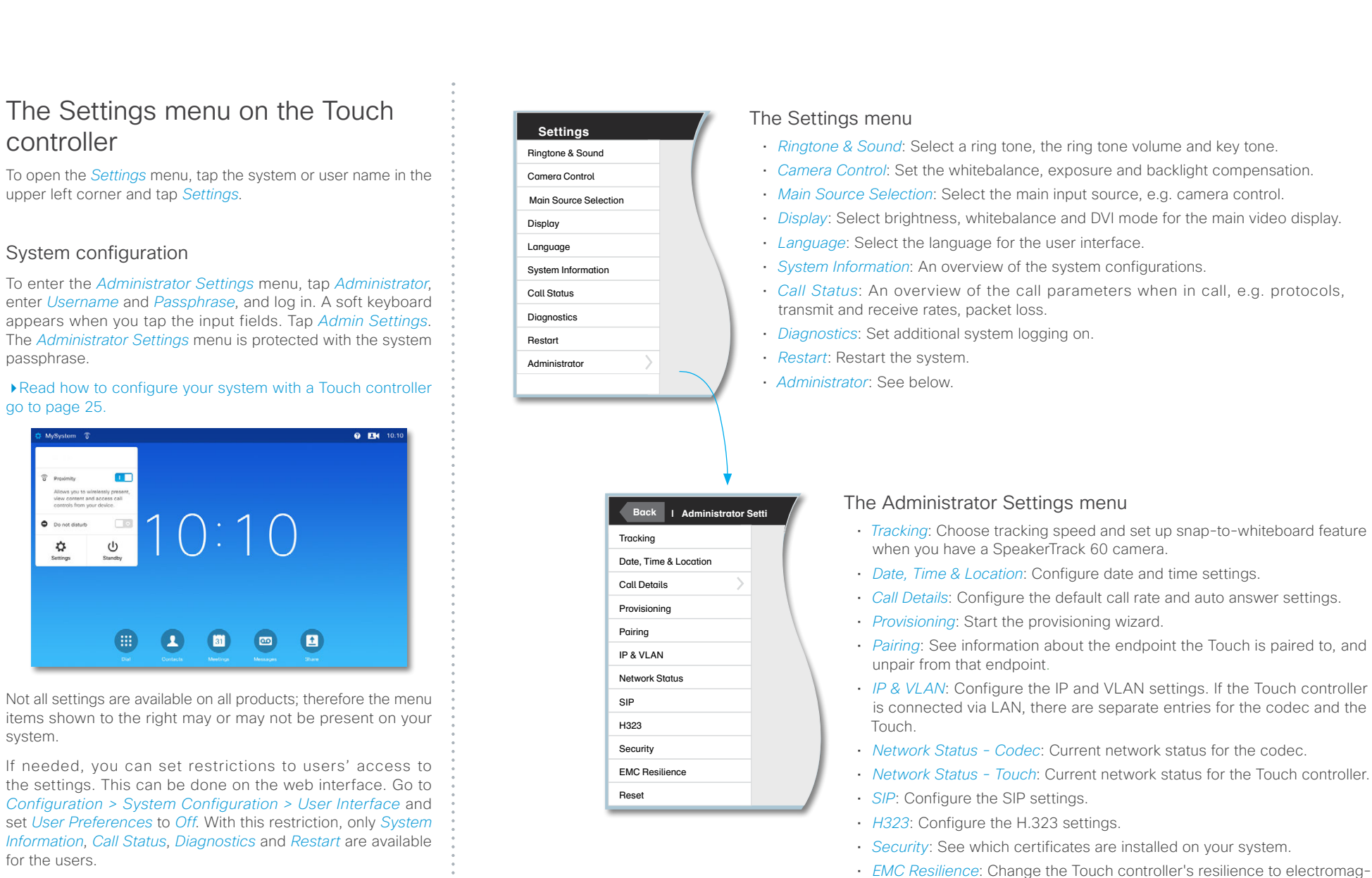

You can find a complete description of the Touch controller menus in the user guide for your video conference system.

• *Reset*: Complete a factory reset. This resets all of your settings. You cannot undo a factory reset.

netic noise.

#### <span id="page-11-0"></span>可同位 Cisco TelePresence Video Systems **CISCO**

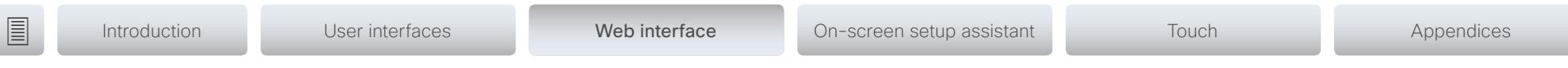

Chapter 3 Configuration: Web interface

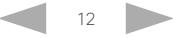

# <span id="page-12-0"></span>■ Introduction User interfaces Web interface On-screen setup assistant Touch Appendices

## <span id="page-12-1"></span>Web interface

You have to use the Touch controller or the remote control for the configurations, until you know your system's IP address.

The configurations described in this chapter can also be found on the Touch controller under Administrator settings. You must enter the administrator passphrase to access the page.

## Find the IP address

If you have a Touch controller, tap the gearwheel in the upper left corner and tap *Settings*. You can find the IPv4 address and/ or IPv6 address in the *System Information* section.

If you have a TRC6 remote control, navigate to the upper left corner on the home screen and further to *System Information*.

## Sign in to the web interface

- 1. Open a web browser and enter the system's IP address in the address bar.
- 2. Enter your user name and passphrase and click *Sign In*.

The default user name is *admin* with no passphrase set.

If you are not able to connect to the system:

- Make sure the system and computer are connected to the same network.
- Make sure the system is switched on.

If the system has just been switched on, wait a few minutes to allow the system to start up.

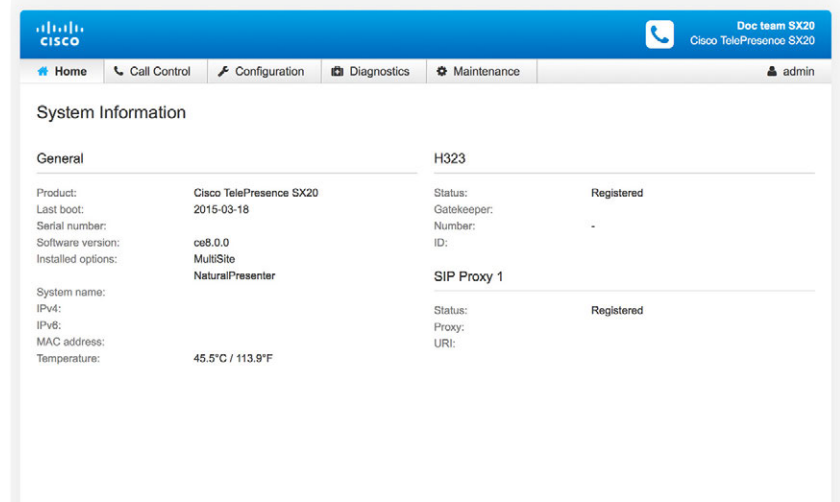

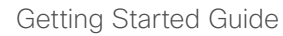

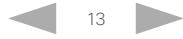

<span id="page-13-0"></span>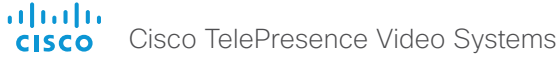

## Getting Started Guide

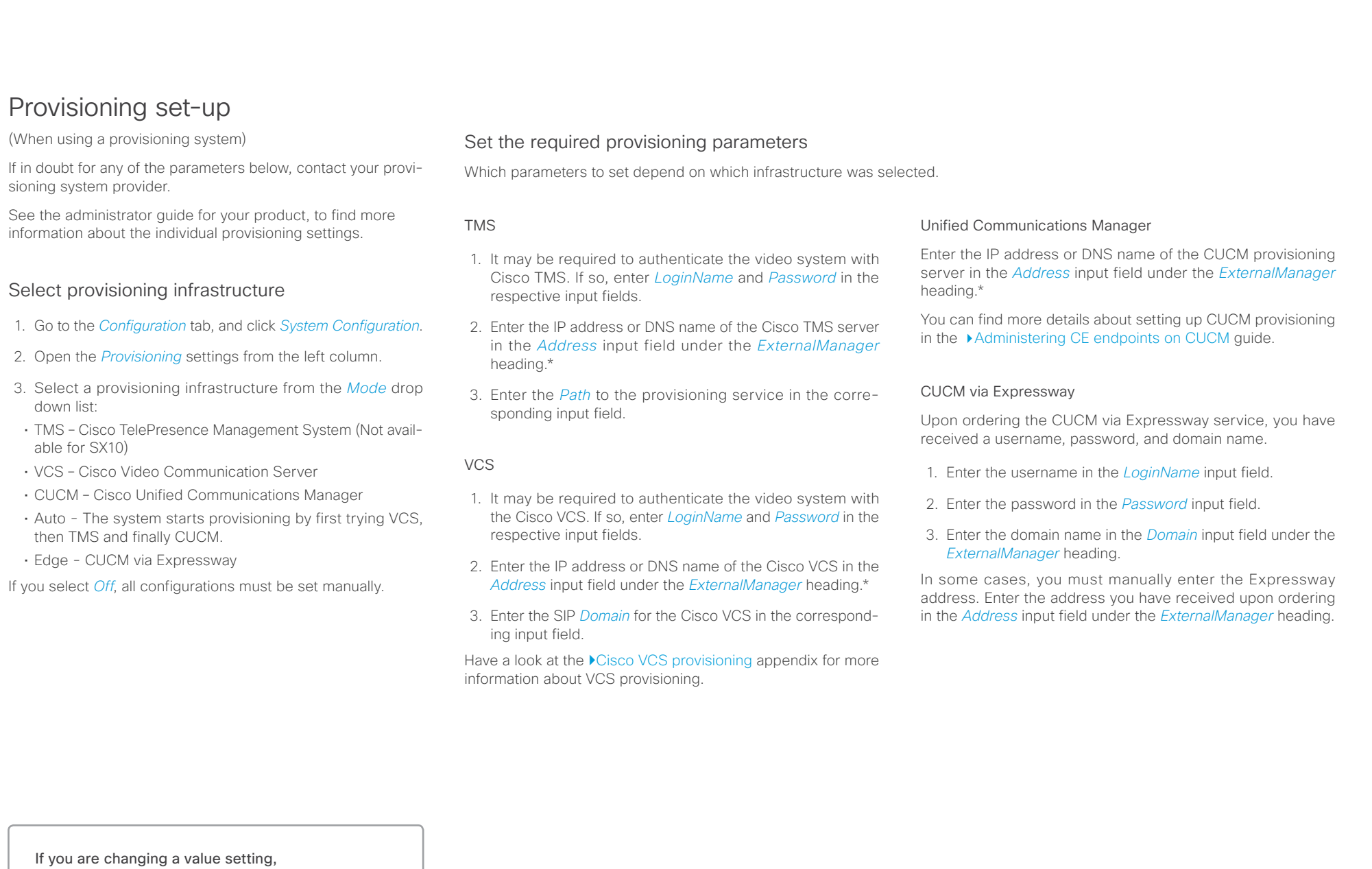

you have to always click *save* to confirm the change.

\* The DHCP server can be set up to provide the External Manager address automatically (Option 242 for TMS; Option 150 for UCM). Any input set up here overrides the setting provided by DHCP.

#### <span id="page-14-0"></span>ahaha Cisco TelePresence Video Systems **CISCO**

## Getting Started Guide

■ Introduction User interfaces Web interface On-screen setup assistant Touch Appendices

## IP settings

(When not set by a provisioning system)

Your video conference system supports IP version 4 (IPv4), IP version 6 (IPv6) and Dual, which is the default setting. In all three cases, the IP parameters can be assigned automatically by the network, or you can set everything manually. When set to Dual, the network interface can operate on both IP versions, and have both an IPv4 and an IPv6 address.

If you wish to set the parameters manually, contact your network administrator to obtain the required parameters.

If you choose to set the IP settings manually while using the Dual mode, you have to set both the IPv4 and the IPv6 settings. Start from step 2 in the instructions.

If your system is provisioned automatically, these IP settings may be overridden by the provisioning system.

If an IPv4 or IPv6 address is already assigned to the system, you can find it on the System Information page. Go to *Configuration* tab and choose *System Status* and *Network*.

NOTE: It is not recommended to manually change the IP address using the web interface, or remotely paired Touch controller.

## To set or change the IPv4 settings

Go to the *Configuration* tab and click *System Configuration*.

#### 1. Choose IP version

Click the *Network* settings in the left sidebar. Choose IPv4 from the *IPStack* drop down list.

#### 2. Choose automatic or manual IP assignment

Scroll down the page to the *IPv4* section and choose DHCP from the *Assignment* drop down list, if you want automatic IP assignment; or Static, if you wish to set the IP address manually.

#### 3. If you wish to set IP Assignment manually

In the *IPv4* section, enter the *Address*, *Gateway* and *SubnetMask* in the corresponding input fields.

Scroll up to the *DNS* section and enter the DNS server address in the *Server 1 Address* input field.

## To set or change the IPv6 settings

Go to the *Configuration* tab and click *System Configuration*.

#### 1. Choose IP version

Click the *Network* settings in the left sidebar. Choose IPv6 from the *IPStack* drop down list.

#### 2. Choose automatic or manual IP assignment

Scroll down the page to the *IPv6* section and choose DHCPv6, Autoconf or Static from the *Assignment* drop down list according to your network requirements.\*

#### 3. If IP Assignment is Static: Set the IP addresses

Enter the system IP address in the *Address* input field. Optional: Enter the gateway address in the *Gateway* input field.

#### 4. If IP Assignment is Static or Autoconf: DHCPOptions

Choose On or Off from the *DHCPOptions* drop down list according to your network requirements.\*\*

## <span id="page-14-1"></span>5. If DHCPOptions is Off: Configure DNS and NTP

Scroll up to the *DNS* section, and enter the DNS server address in the *Server 1 Address* input field.

Open the *NetworkServices* settings from the left sidebar, and scroll down to the *NTP* section. Enter the NTP server address in the *Address* input field. Set *Mode* to *Auto*.

If you are changing a value setting, you have to always click *save* to confirm the change. \* IP Assignment:

*DHCPv6*: All IPv6 addresses, including options like the DNS and NTP server addresses, are obtained automatically from a DHCPv6 server. *Autoconf*: The system and gateway IP addresses will be assigned automatically. The options, e.g. NTP and DNS server addresses, must be set/assigned according to the DHCP Options setting. \*\* *Static*: The system and gateway IP addresses must be configured manually. The options, e.g. NTP and DNS server addresses, must be set/ assigned according to the DHCP Options setting. \*\*

\*\* DHCP Options:

*On*: The IP parameters, like the DNS and NTP server addresses, will be obtained automatically from a DHCPv6 server.

*Off*: The IP parameters, like the DNS and NTP server addresses, must be set manually.

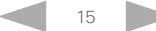

TelePresence Management Suite), your Cisco TMS adminis-

You can find information about administering through Cisco UCM in the ▶ [Administering CE endpoints on CUCM](http://www.cisco.com/c/dam/en/us/td/docs/telepresence/endpoint/ce80/administerting-endpoints-running-ce80-on-ucm-1101.pdf) quide.

trator will help you to get online.

NOTE: H.323 is not available for the SX10.

## Getting Started Guide

<span id="page-15-0"></span>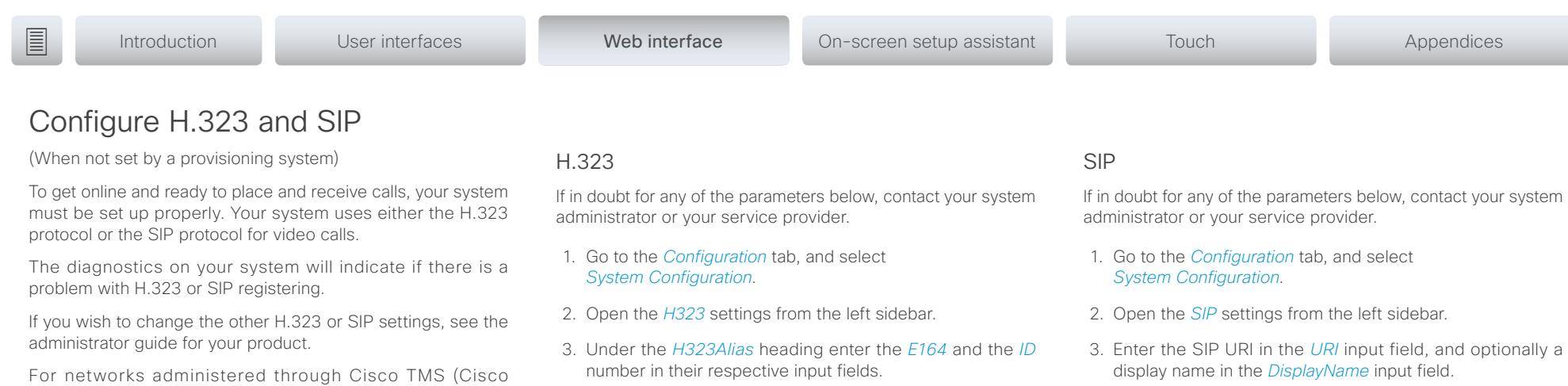

- 4. Select the preferred transport protocol from the *DefaultTransport* drop down list. If you select *Auto*, the system first tries to connect using Tls, then TCP, and finally UDP.
- 5. Select a proxy type in the *Type* drop down list. The default type is *Standard*. You can use *Cisco* when registering to CUCM.
- 6. Enter the *Proxy 1 Address* in the corresponding input field
- 7. If the SIP proxy requires authentication, you must enter a login name and password to authenticate your system. Go to the *Authentication* heading and enter the *LoginName* and *Password* in the corresponding input fields.

If you are changing a value setting,

- 4. Enter the *Gatekeeper Address* in the corresponding input field.
- 5. If the H.323 gatekeeper requires authentication, and you want your system to authenticate itself to the gatekeeper. go to the *Authentication* subheading and select *On* in the *Mode* drop down list. Then enter the *LoginName* and *Password* in the corresponding input fields.

Otherwise, select *Off* in the *Mode* drop down list.

you have to always click *save* to confirm the change.

D15318.01 Video Systems Getting Started Guide CE8.0, NOVEMBER 2015. 16 Copyright © 2015 Cisco Systems, Inc. All rights reserved.

<span id="page-16-0"></span>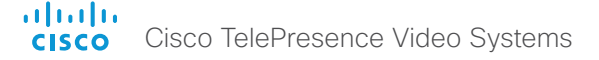

## Date, time and location (When not set by a provisioning system) ■ Introduction User interfaces Web interface On-screen setup assistant Touch Appendices

We recommend you check that the date and time settings

are correct when you set up your video conference system. The system uses this information for example to time stamp messages transmitted to gatekeepers and other network elements.

- 1. Go to *Configuration* tab and select *System Configuration*. Open the *Time* settings from the left column.
- 2. Select your preferred date format in the *DateFormat* drop down list.
- 3. Select your preferred time format in the *TimeFormat* drop down list.
- 4. Select your time zone in the *Zone* drop down list.
- 5. Open the *NetworkServices* settings from the left side bar.
- 6. Under the *NTP* section select *Auto*, *Manual* or *Off* in the *Mode* drop down list.\*
	- a. If you select *Manual,* enter the NTP server address in the *Address* input field.
	- b. If you select *Off*, you have to enter the time and date manually using either the Touch controller ( *Settings > Administrator > Date, Time & Location*) or on the command line interface (xCommand Time DateTime Set) .
- 7. To verify the time settings, go to *Configuration* and click *System Status*. Open *Time* status from the left side bar.

If you are changing a value setting,

you have to always click *save* to confirm the change.

\* NTP mode:

*Auto*: The time is regularly updated using an NTP server. The NTP server address is automatically obtained from the network (DHCP). *Manual*: The time is regularly updated using an NTP server. You must manually enter the NTP server address. *Off*: You must set the time manually. The time is not updated automatically.

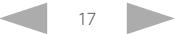

# <span id="page-17-0"></span>■ Introduction User interfaces Web interface On-screen setup assistant Touch Appendices

## <span id="page-17-1"></span>Passphrase

You need a user name and a passphrase to sign in to the web and command line interfaces of your system. You also need the system passphrase to access the administrator and advanced settings on the Touch controller.

The video conference system is delivered with a default user account with the user name admin and no passphrase set. This user has full access rights to the system.

NOTE: Initially, no passphrase is set for the default admin user. It is mandatory to set a passphrase for any user with ADMIN rights in order to restrict access to system configuration. This includes the default admin user.

A warning, saying that the system passphrase is not set, is shown on screen until you set a passphrase.

Make sure to keep a copy of the passphrase in a safe place. You have to factory reset the unit, if you have forgotten the passphrase.

## Set the system/codec passphrase

NOTE: We strongly recommend that you set a passphrase for the admin user to restrict access to system configuration.

- 1. Click your user name in the upper right corner, and select *Change passphrase*.
- 2. Enter the *Current passphrase*, the *New passphrase*, and repeat the new passphrase in the corresponding input fields.

The passphrase format is a string with 0–64 characters.

If a passphrase is not currently set, use a blank *Current passphrase*.

3. Click *Change passphrase*.

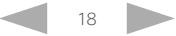

<span id="page-18-0"></span>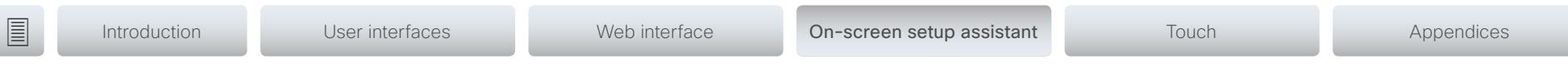

Chapter 4

# Configuration: On-screen setup assistant

D15318.01 Video Systems Getting Started Guide CE8.0, NOVEMBER 2015. 19 Copyright © 2015 Cisco Systems, Inc. All rights reserved.

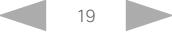

<span id="page-19-0"></span>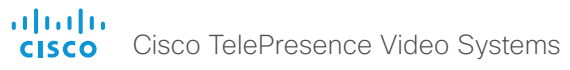

<span id="page-19-1"></span>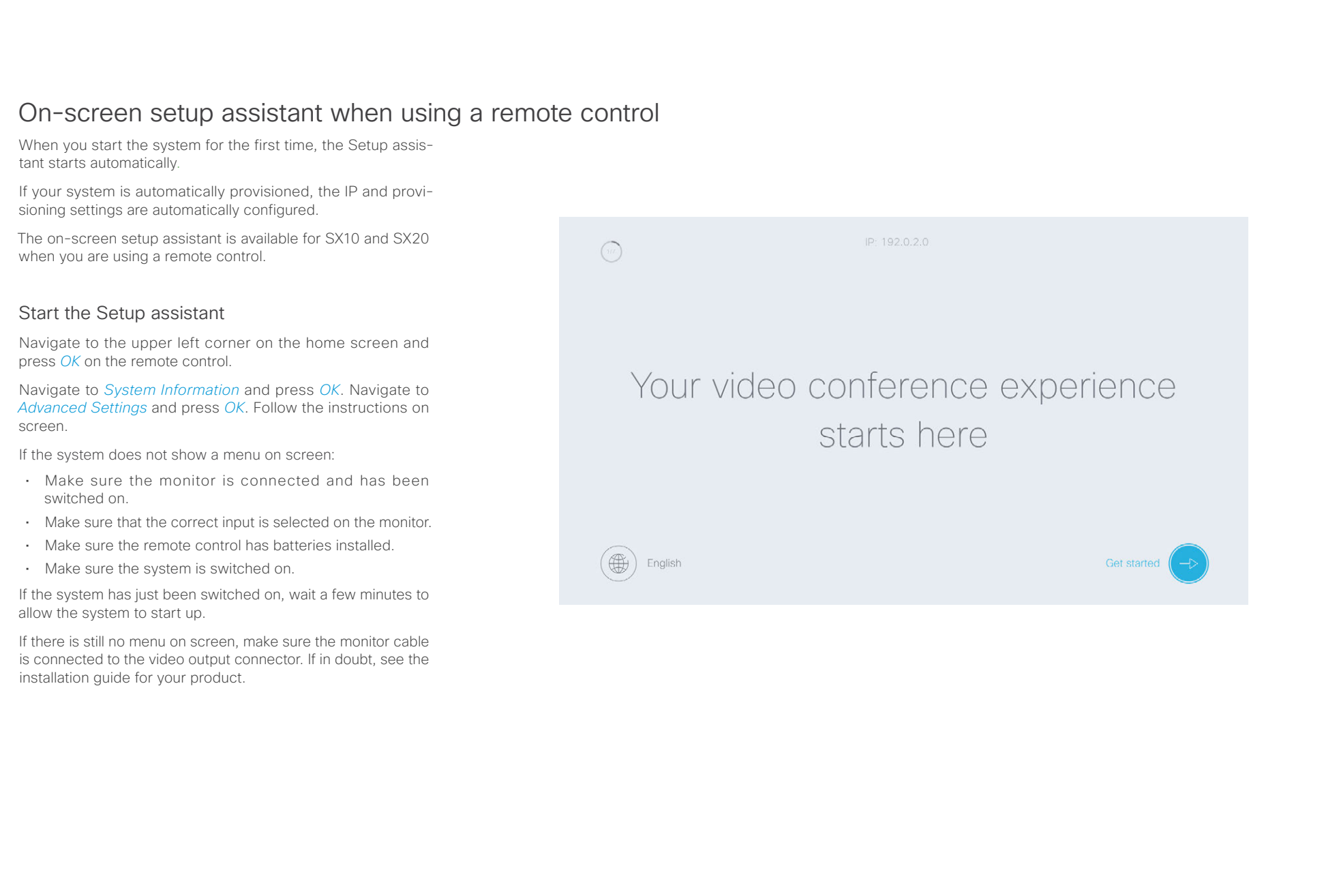

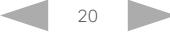

# <span id="page-20-0"></span>**E** Introduction User interfaces Web interface On-screen setup assistant Touch Appendices

## IP settings

(When not set by a provisioning system)

The IP parameters can be assigned automatically by the network, or you can set everything manually. If your system is provisioned automatically, manual IP settings may be overridden by the provisioning system.

If you want to set the parameters manually, please contact your network administrator to obtain the required parameters.

If an IPv4 address is already assigned to the system, you will find it under *System Information*: Navigate to the user name in the upper left corner and select *System Information.*

If you wish to change the IP settings from the default dual stack setting to either IPv4 or IPv6, this can be done on the web interface.

NOTE: When you start up the SX10 or SX20 for the first time, the Setup assistant starts automatically. The setup wizard skips the IP settings, if those are already set up by the network.

#### 1. Advanced Settings

Navigate to the user name in the upper left corner, and select *System Information*. Select *Advanced Settings.*  Navigate to *Network Connection* and select *Network Settings*.

#### 2. Manual IP assignment

Uncheck the check box *Automatic network configuration*, if you want to set the IP address manually.

#### 3. Set the IP address

Enter the *IP Address*, *Subnet Mask* and *Gateway* address. A soft keyboard appears when you select an input field. Select *OK* to confirm the change.

Getting Started Guide

4. Select *Apply* to save the changes.

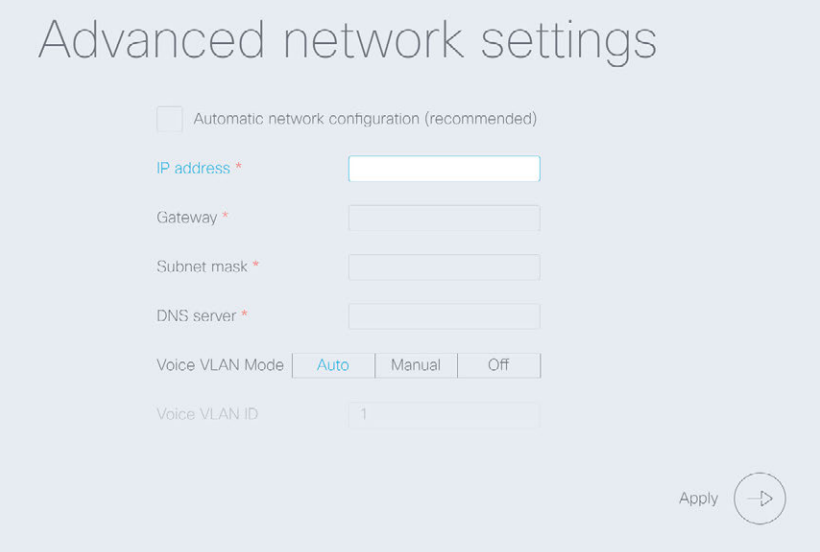

<span id="page-21-0"></span>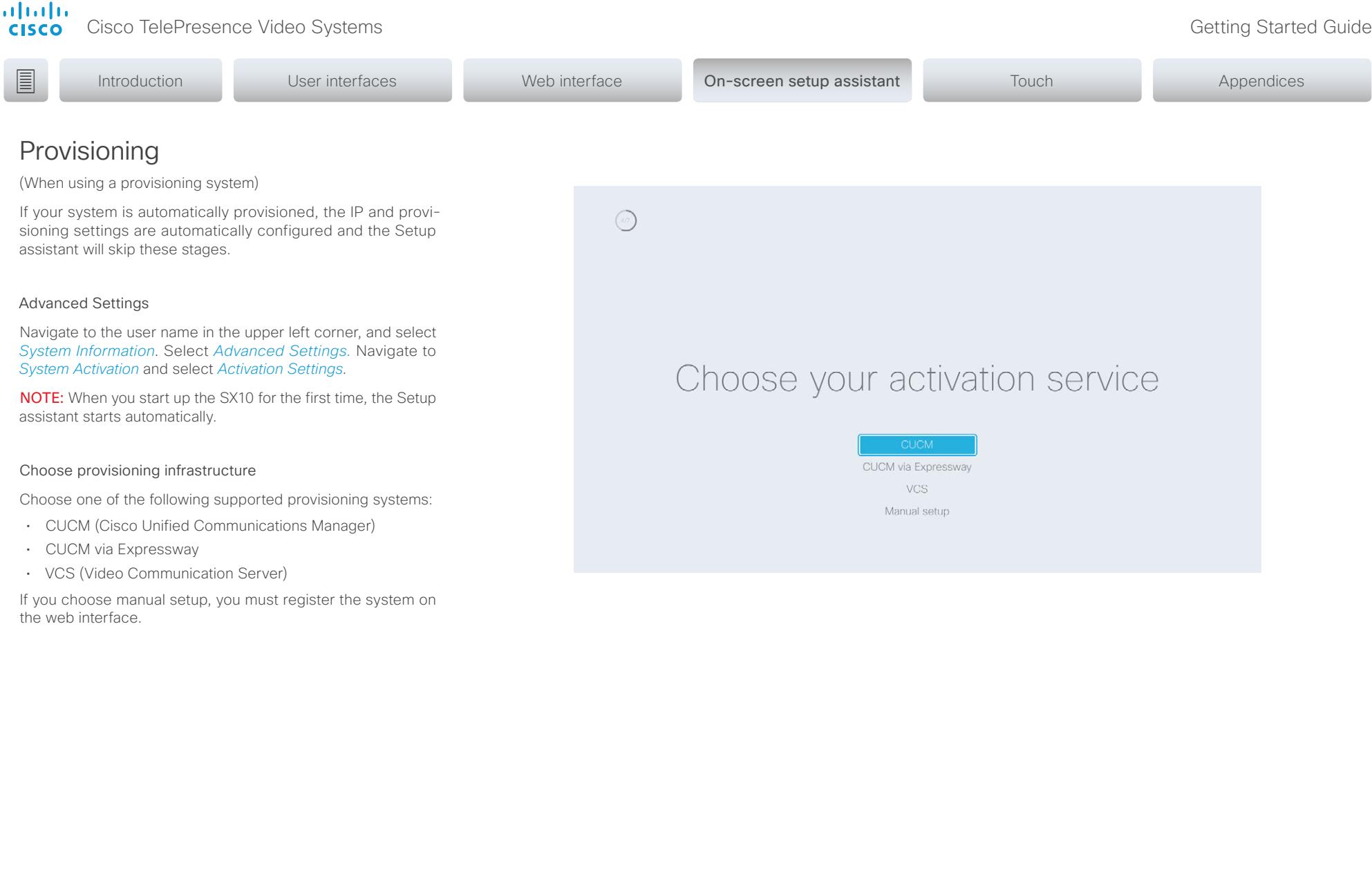

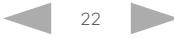

## officialities<br> **Cisco** Cisco TelePresence Video Systems

## Getting Started Guide

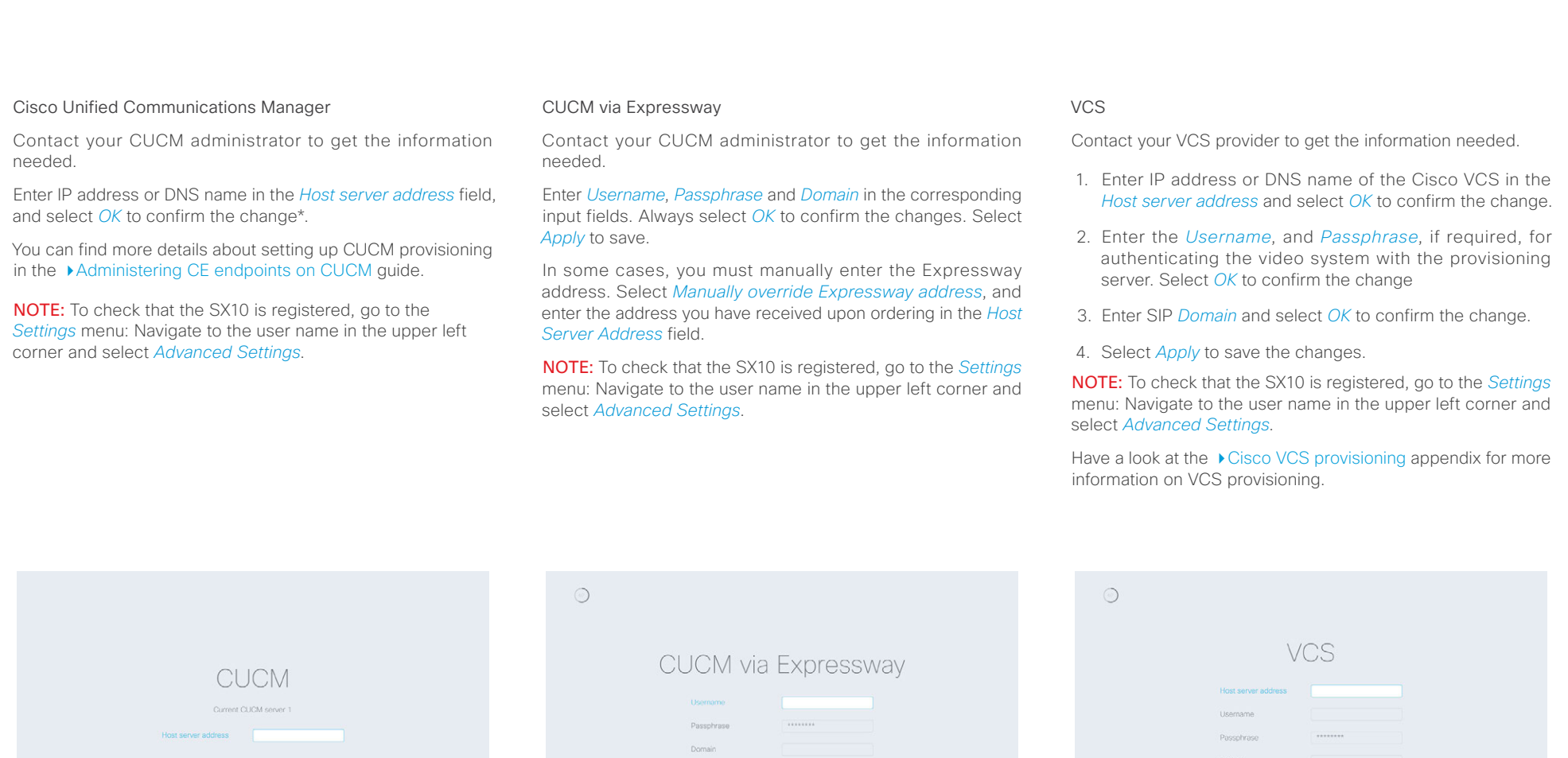

\* The DHCP server can be set up to provide the Host server address automatically (DHCP Option 150). Any input set up here overrides the setting provided by DHCP.

Apply  $\bigodot$ 

Apply  $\bigodot$ 

Apply  $\left(\begin{matrix} \rightarrow \\ \rightarrow \end{matrix}\right)$ 

#### <span id="page-23-0"></span>可同位 Cisco TelePresence Video Systems **CISCO**

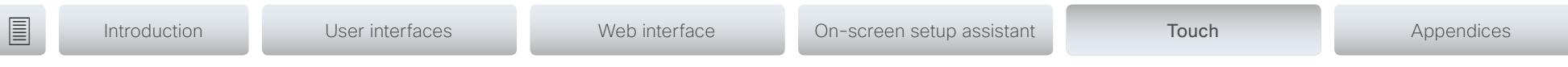

Chapter 4 Configuration: Touch controller

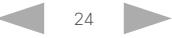

<span id="page-24-0"></span>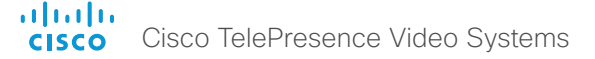

## Getting Started Guide

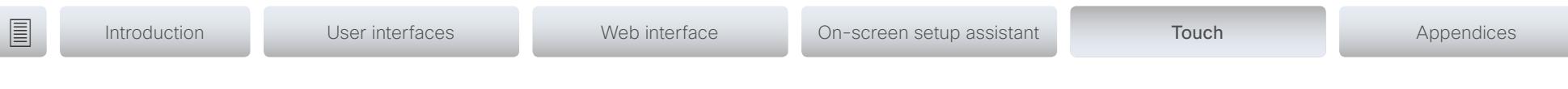

## <span id="page-24-1"></span>Touch controller

## Wake up the system

If no menu is displayed on the Touch controller, tap the display to wake up the system.

If the system does not wake up:

- Make sure the Touch controller is connected to the main unit.
- Make sure the main unit is connected to power and switched on.

If the system has just been switched on, wait a few minutes to allow the system to start up.

For further instructions, read the installation guide and the administration for your product.

For an overview of Touch controller features and use, see ▶ [How to use the Touch controller.](#page-9-1)

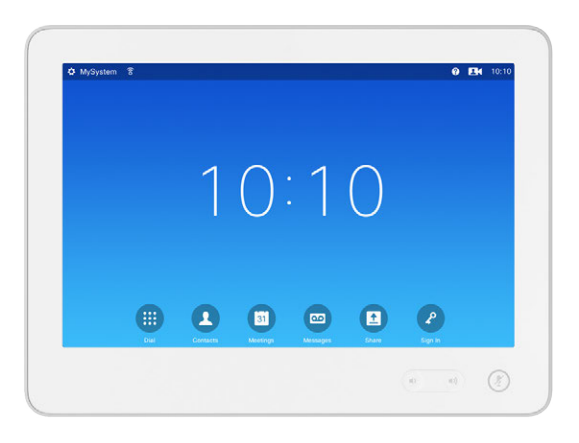

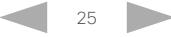

#### <span id="page-25-0"></span>almlu **CISCO** Cisco TelePresence Video Systems

## Getting Started Guide

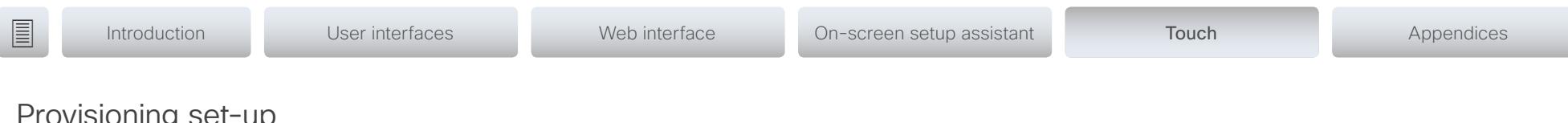

Provisioning set-up

(When using a provisioning system)

## Start the Provisioning Wizard

Tap the user name in the upper left corner, and tap *Settings*. Tap *Administrator > Provisioning* and then *Start*.

NOTE: When you start up a system with a Touch controller for the first time, the Provisioning Wizard starts automatically.

## Choose provisioning infrastructure

Choose one of the following supported provisioning systems:

- Cisco UCM (Unified Communications Manager)
- Cisco UCM via Expressway
- Cisco VCS (Video Communication Server)

Tap *Next* to proceed.

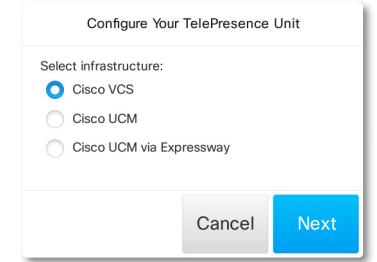

## Enter required parameters

Enter the parameters required for the chosen provisioning infrastructure. Then tap *Register* to complete the procedure.

#### Cisco UCM

Contact your UCM provider to get the IP address or DNS name of the Cisco UCM (*External Manager*).\*

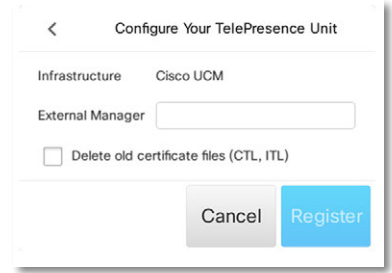

You can find more details about setting up Cisco UCM provi-sioning in the [Administering TC endpoints on CUCM](http://www.cisco.com/c/dam/en/us/td/docs/telepresence/endpoint/ce80/administerting-endpoints-running-ce80-on-ucm-1101.pdf) quide

#### Cisco UCM via Expressway

Upon ordering this service, you have received a *Username*, *Domain* and *Passphrase*. Enter those in the corresponding input fields.

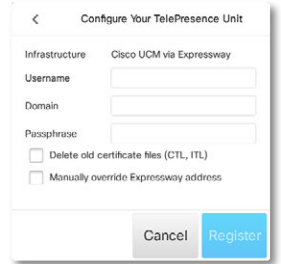

In some cases, you must manually enter the Expressway address. Select *Manually override Expressway address*, and enter the address you have received upon ordering in the *External Manager* field.

#### Cisco VCS

Contact your VCS provider to get the IP address or DNS name of the Cisco VCS (*External Manager*) and the SIP *Domain*.\*

If required, set the *Username* and *Passphrase* for authenticating the video system with the provisioning server.

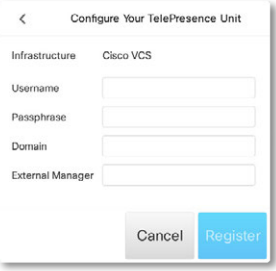

Have a look at the ▶ [Cisco VCS provisioning](#page-30-1) appendix for more information on VCS provisioning.

\* The DHCP server can be set up to provide the External Manager address automatically (DHCP Option 150). Any input set up here overrides the setting provided by DHCP.

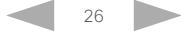

#### <span id="page-26-0"></span>ahaha **Cisco** Cisco TelePresence Video Systems

## Getting Started Guide

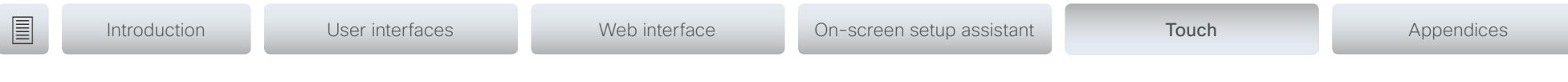

## IP settings

(When not set by a provisioning system)

On the Touch controller, you can select the IP settings for the upcoming calls. If you wish to change the IP settings from the default dual stack setting to either IPv4 or IPv6, you can do that on the web interface.

The system's IP configuration is by default set to dual stack. This means that the network interface can operate on both IP versions, and has both an IPv4 and an IPv6 address at the same time.

The IP parameters can be assigned automatically by the network, or you can set everything manually. If you want to set the parameters manually, please contact your network administrator to obtain the required parameters.

If your system is provisioned automatically, these IP settings may be overridden by the provisioning system.

To go back to default IP settings tap the user name in the upper left corner and tap *Settings > Administrator > IP & VLAN* and *Default*.

If an IPv4 or IPv6 address is already assigned to the system, you will find it in the NETWORK section on the System Information page: Tap the user name in the upper left corner and tap *Settings > System Information.* 

## Set or change the IPv4 settings

1. Choose IP version

Tap the user name in the upper left corner and tap *Settings > Administrator > IP & VLAN - Codec*. Then tap *Advanced*. Check the IPv4 box, if it has not been checked.

#### 2. Choose automatic or manual IP assignment

Tap the arrow  $(\bullet)$  beside IPv4. Tap **DHCP** in the *IP Assignment* section, if you want automatic IP assignment; or Static if you want to set the IP addresses manually.

## 3. If IP Assignment is Static: Set the IP addresses

Enter the *IP Address*, *Subnet Mask*, *Gateway*, and *DNS Server* address. A soft keyboard appears when you tap an input field.

## 4. Save the settings

Tap *Save* to confirm the changes, or *Undo* to leave without saving.

## 5. Return to the main menu

Tap *Exit* to return to the home menu.

## Set or change the IPv6 settings

## 1. Choose IP version

Tap the user name in the upper left corner and tap *Settings > Administrator > IP & VLAN - Codec*. Then tap *Advanced*. Check the IPv6 box, if it has not been checked.

## 2. Choose automatic or manual IP assignment

Tap the arrow  $(\bullet)$  beside IPv6. Choose DHCP, Auto or Off in the *IP Assignment* section according to your network requirements.\*

## 3. If IP Assignment is Static: Set the IP addresses

Enter the *IP Address* and *Gateway*. A soft keyboard appears when you tap an input field.

## 4. If IP Assignment is Static or Auto: Set DHCP Options

Tap On or Off in the *DHCP Options* section according to your network requirements.\*\*

If DHCP Options are switched Off, you must set the DNS and NTP server addresses on the web interface (see ["Configure DNS and NTP" on page 15](#page-14-1)).

## 5. Save the settings

Tap *Save* to confirm the changes, or *Undo* to leave without saving.

## 6. Return to the main menu

Tap *Exit* to return to the home menu.

\* IP Assignment:

*DHCP*: All IPv6 addresses, including options like the DNS and NTP server addresses, are obtained automatically from a DHCPv6 server. *Auto*: The system and gateway IP addresses will be assigned automatically. The options, e.g. NTP and DNS server addresses, must be set/assigned according to the DHCP Options setting. \*\* *Static*: The system and gateway IP addresses must be configured manually. The options, e.g. NTP and DNS server addresses, must be set/assigned according to the DHCP Options setting. \*\*

\*\* DHCP Options:

#### *On*: The IP parameters, like the DNS and NTP server addresses, will be obtained automatically from a DHCPv6 server. *Off*: The IP parameters, like the DNS and NTP server addresses, must be set manually.

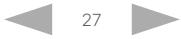

H.323 protocol or the SIP protocol for video calls.

for information about the network settings.

you to get online.

NOTE: Contact your system administrator, or service provider,

For networks administered through Cisco TMS (TelePresence Management Suite), your Cisco TMS administrator will help

You can find information about administering through Cisco UCM in the ▶ [Administering TC endpoints on CUCM](http://www.cisco.com/c/dam/en/us/td/docs/telepresence/endpoint/ce80/administerting-endpoints-running-ce80-on-ucm-1101.pdf) guide.

## Getting Started Guide

<span id="page-27-0"></span>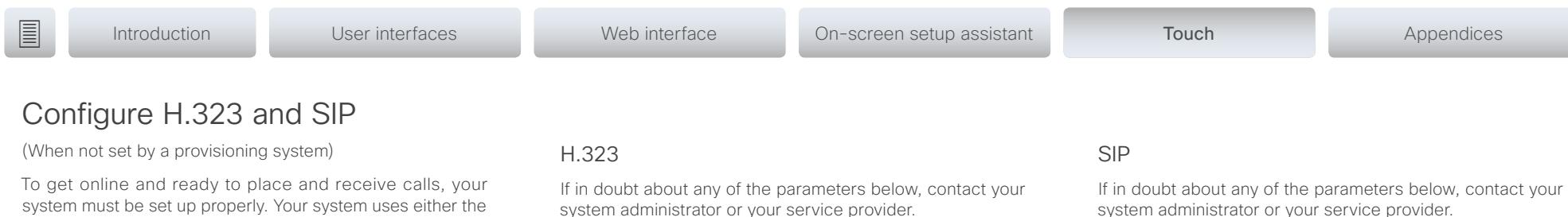

- 1. Tap the user name in the upper left corner and tap *Settings > Administrator > SIP*.
- 2. Enter the SIP URI in the *URI* input field.
- 3. Tap the preferred transport protocol in the *Default Transport* section. If you select *Auto*, the system first tries to connect using TLS, then TCP, and finally UDP.
- 4. Select a *Proxy Type* by tapping the or + signs. The default type is *Standard*. You can use *Cisco* when registering to CUCM.
- 5. Enter the *Proxy Address* in the corresponding input field.
- 6. If the SIP proxy server requires authentication, you must enter the *Login Name* and *Password* in their respective input fields to authenticate your system.
- 7. Tap *Save* to confirm the changes, or *Undo* to leave without saving.
- 8. Review the System Information page and verify the SIP settings.

If you have successfully registered to a SIP server, the *Status* is shown as *Registered* in the SIP section.

9. Tap *Exit* to return to the home menu.

system administrator or your service provider.

- 1. Tap the user name in the upper left corner and tap *Settings > Administrator > H323*.
- 2. Enter the *H323 Number* and *H323 Id* in their respective input fields.
- 3. Enter the *Gatekeeper Address* in the corresponding input field.
- 4. If the H.323 gatekeeper requires authentication and you want your system to authenticate itself to the gatekeeper, tap *ON* in the *Authentication Mode* section and enter the *Login Name* and *Password* in their respective input fields. Otherwise, tap *OFF*.
- 5. Tap *Save* to confirm the changes, or *Undo* to leave without saving.
- 6. Review the System Information page and verify the H323 settings.

If you have successfully registered to the Gatekeeper, the *Status* is shown as *Registered* in the H323 section.

7. Tap *Exit* to return to the home menu.

D15318.01 Video Systems Getting Started Guide CE8.0, NOVEMBER 2015. 28 28 Copyright © 2015 Cisco Systems, Inc. All rights reserved.

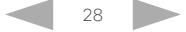

<span id="page-28-0"></span>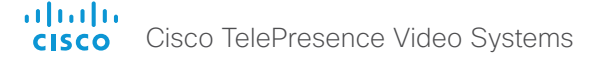

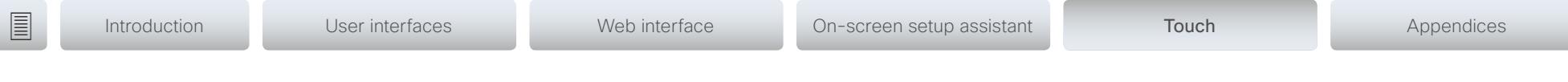

## Date, time and location

(When not set by a provisioning system)

We recommend you check that the date and time settings are correct when you set up your video conference system. The system uses this information for example to time stamp messages transmitted to gatekeepers and other network elements.

You can find the time in the top right corner of the Touch controller display.

- 1. Tap the user name in the upper left corner and tap *Settings > Administrator > Date, Time & Location*.
- 2. Tap *24h* or *12h* to select the *Time Format* you prefer.
- 3. Tap *dd.mm.yy*, *mm.dd.yy* or *yy.mm.dd* to select the *Date Format* you prefer.
- 4. Select the *Time Zone Area* and *Time Zone Location* for your system. Step through the list of available zones by tapping the - or + signs.
- 5. Set *Date & Time Mode* to *Auto* if you want time and date to be regularly updated; otherwise, select *Manual*.
	- a. If you select *Manual*, enter the correct value for *Hour*, *Minute*, *Year*, *Month*, and *Day*. Tap the - and + signs to increase or decrease a value.
	- b. If you select *Auto*, the NTP server address can be automatically obtained from the network (set the *NTP Mode* to *Auto*) or you can enter the *NTP Server* address yourself (set *NTP Mode* to *Manual*).
- 6. Tap *Save* to confirm the changes, or *Undo* to leave without saving.
- 7. Tap *Exit* to return to the home menu.

## <span id="page-29-0"></span>altalic **CISCO** Cisco TelePresence Video Systems

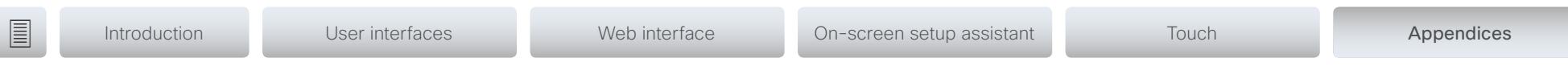

# Appendices

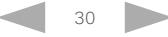

<span id="page-30-0"></span>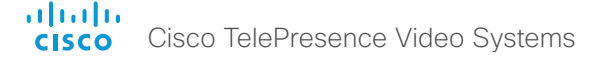

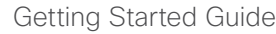

■ Introduction User interfaces Web interface On-screen setup assistant Touch Appendices

## <span id="page-30-1"></span>Cisco VCS provisioning

When using the Cisco VCS (Video Communication Server) provisioning, a template containing all the settings that can be provisioned must be uploaded to Cisco TMS (TelePresence Management System). This is called the *Cisco TMS provisioning configuration template*.

All the advanced settings for your video system are included in this template. All settings except *SystemUnit Name* and *SIP Profile [1..1] URI* can be automatically provisioned to the video system.

The advanced settings are described in the administrator guide for your video system.

Read the Cisco TMS Provisioning Deployment Guide to find out how to upload the file to Cisco TMS, and how to set the desired values for the parameters to be provisioned. If not set by Cisco TMS, the default values are used. Go to: [http://www.cisco.com/c/en/us/support/conferencing/](http://www.cisco.com/c/en/us/support/conferencing/telepresence-management-suite-tms/products-installation-and-configuration-guides-list.html) [telepresence-management-suite-tms/products-installation](http://www.cisco.com/c/en/us/support/conferencing/telepresence-management-suite-tms/products-installation-and-configuration-guides-list.html)[and-configuration-guides-list.html](http://www.cisco.com/c/en/us/support/conferencing/telepresence-management-suite-tms/products-installation-and-configuration-guides-list.html)

## Download the provisioning configuration template

You can download the templates here:

MX Series: ▶ [MX Series Release Notes](http://www.cisco.com/c/en/us/support/collaboration-endpoints/telepresence-mx-series/products-release-notes-list.html)

SX Series: ▶ SX [Series Release Notes](http://www.cisco.com/c/en/us/support/collaboration-endpoints/telepresence-quick-set-series/products-release-notes-list.html)

For each software release there is one provisioning configuration template for every video system model. Make sure to download the correct file.

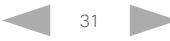

<span id="page-31-0"></span>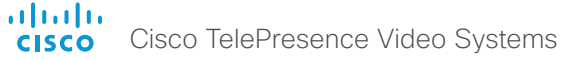

<span id="page-31-1"></span>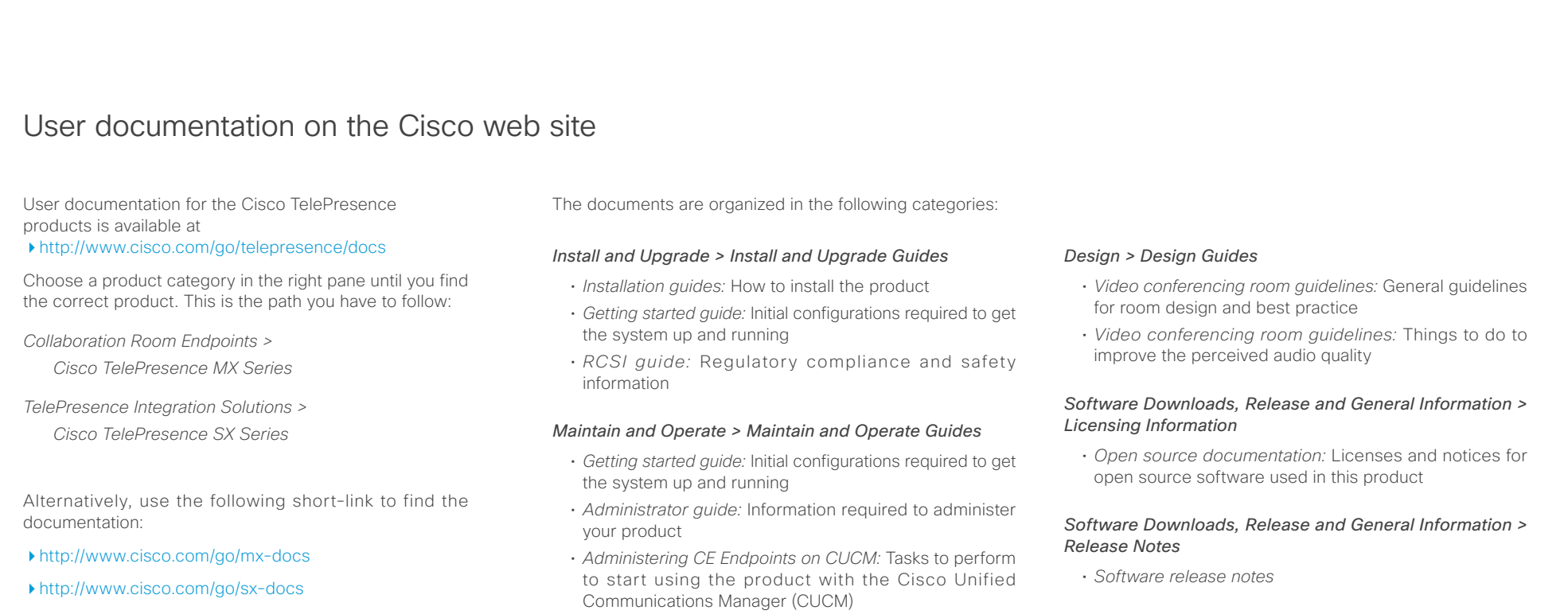

## *Maintain and Operate > End-User Guides*

- *User guides:* How to use the product
- *Quick reference guides:* How to use the product
- *Physical interface guide:* Details about the product's physical interface, including the connctor panel and LEDs.

## *Reference Guides | Command references*

• *API reference guides:* Reference guide for the Application Programmer Interface (API)

## *Reference Guides > Technical References*

• *CAD drawings:* 2D CAD drawings with measurements

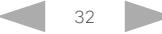

#### Intellectual property rights THE SPECIFICATIONS AND INFORMATION REGARDING THE PRODUCTS IN THIS MANUAL ARE SUBJECT TO CHANGE WITHOUT NOTICE. ALL STATEMENTS, INFORMATION, AND RECOMMENDATIONS IN THIS MANUAL ARE BELIEVED TO BE ACCURATE BUT ARE PRESENTED WITHOUT WARRANTY OF ANY KIND, EXPRESS OR IMPLIED. USERS MUST TAKE FULL RESPONSIBILITY FOR THEIR APPLICATION OF ANY PRODUCTS. THE SOFTWARE LICENSE AND LIMITED WARRANTY FOR THE ACCOMPANYING PRODUCT ARE SET FORTH IN THE INFORMATION PACKET THAT SHIPPED WITH THE PRODUCT AND ARE INCORPORATED HEREIN BY THIS REFERENCE. IF YOU ARE UNABLE TO LOCATE THE SOFTWARE LICENSE OR LIMITED WARRANTY, CONTACT YOUR CISCO REPRESENTATIVE FOR A COPY. The Cisco implementation of CEP header compression is an adaptation of a program developed by the University of California, Berkeley (UCB) as part of UCB's public domain version of the UNIX operating system. All rights reserved. Copyright © 1981, Regents of the University of California. NOTWITHSTANDING ANY OTHER WARRANTY HEREIN, ALL DOCUMENT FILES AND SOFTWARE OF THESE SUPPLIERS ARE PROVIDED "AS IS" WITH ALL FAULTS. CISCO AND THE ABOVE-NAMED SUPPLIERS DISCLAIM ALL WARRANTIES, EXPRESSED OR IMPLIED, INCLUDING, WITHOUT LIMITATION, THOSE OF MERCHANTABILITY, FITNESS FOR A PARTICULAR PURPOSE AND NONINFRINGEMENT OR ARISING FROM A COURSE OF DEALING, USAGE, OR TRADE PRACTICE. IN NO EVENT SHALL CISCO OR ITS SUPPLIERS BE LIABLE FOR ANY INDIRECT, SPECIAL, CONSEQUENTIAL, OR INCIDENTAL DAMAGES, INCLUDING, WITHOUT LIMITATION, LOST PROFITS OR LOSS OR DAMAGE TO DATA ARISING OUT OF THE USE OR INABILITY TO USE THIS MANUAL, EVEN IF CISCO OR ITS SUPPLIERS HAVE BEEN ADVISED OF THE POSSIBILITY OF SUCH DAMAGES. Any Internet Protocol (IP) addresses and phone numbers used in this document are not intended to be actual addresses and phone numbers. Any examples, command display output, network topology diagrams, and other figures included in the document are shown for illustrative purposes only. Any use of actual IP addresses or phone numbers in illustrative content is unintentional and coincidental. All printed copies and duplicate soft copies are considered un-Controlled copies and the original on-line version should be referred to for latest version. Cisco has more than 200 offices worldwide. Addresses, phone numbers, and fax numbers are listed on the Cisco website at www.cisco.com/ go/offices. Cisco and the Cisco logo are trademarks or registered trademarks of Cisco and/or its affiliates in the U.S. and other countries. To view a list of Cisco trademarks, go to this URL: www.cisco.com/go/trademarks. Third-party trademarks mentioned are the property of their respective owners. The use of the word partner does not imply a partnership relationship between Cisco and any other company. (1110R) Cisco contacts On our web site you will find an overview of the worldwide Cisco contacts. Go to: <http://www.cisco.com/web/siteassets/contacts> Corporate Headquarters Cisco Systems, Inc. 170 West Tasman Dr. San Jose, CA 95134 USA D15318.01 Video Systems Getting Started Guide CE8.0, NOVEMBER 2015. 33 Copyright © 2015 Cisco Systems, Inc. All rights reserved. ■ Introduction User interfaces Web interface On-screen setup assistant Touch Appendices

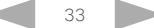